## OpenCV 導入について

OpenCV を使ったアプリケーション開発を「Windows 環境」かつ「Visual Studio」で行うた めの主な環境構築方法は以下の 3 つがある.

- 公式パッケージを使ったインストール
- CMake を使ったライブラリのビルド
- NuGet を使ったパッケージインストール

今回は公式パッケージを使ったインストールについて説明する.

http://sourceforge.net/projects/opencvlibrary/files/opencv-win/2.4.10/

上記のサイトから opencv-2.4.10.exe をダウンロードし、opencv-2.4.10.exe ファイルを実 行する.

図1のウィンドウが表示されるので、「...]ボタンを押して展開先のディレクトリを指定 した後、[Extract]ボタンを押す.なお以降は、「C:\」を展開先に選んだものとして説明 を行う.この例では [Extract] ボタンを押すと、「C:\opencv」に OpenCV のファイルが配 置される.

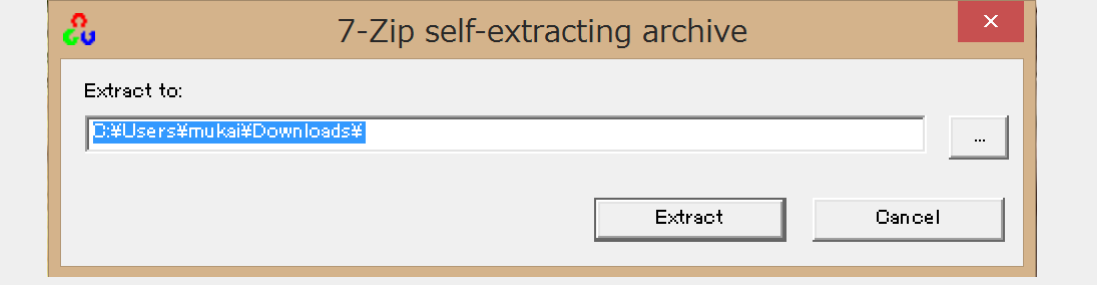

#### 図 1 パッケージの展開

生成された「opencv」ディレクトリを(後でバージョンが区別できるように)「opencv-2.4.10」 にリネームする.

ここまでで OpenCV インストールは完了.

配置した OpenCV のライブラリ (DLL) をプログラムから参照できるように Windows の環境 変数へパスを追加する必要がある.

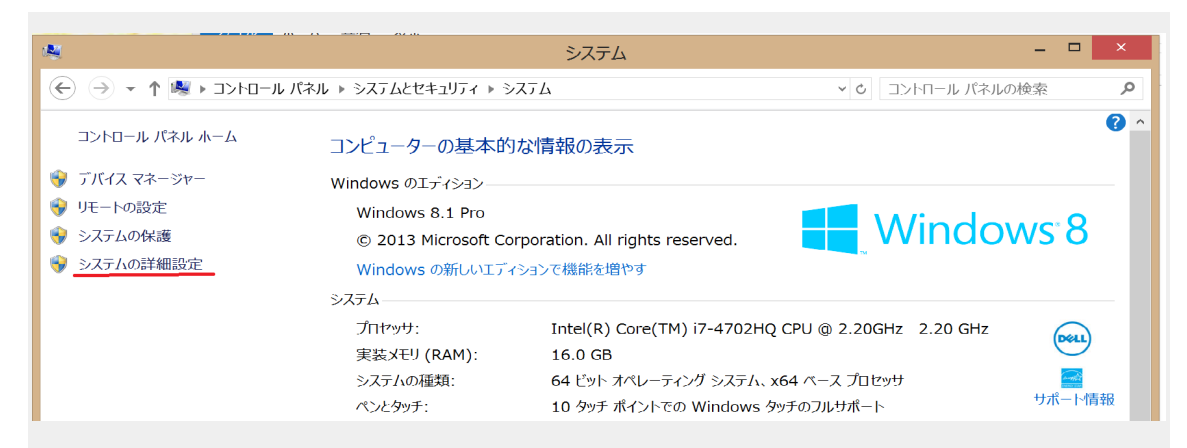

## 図2 [コントロールパネル]-[システムとセキュリティ]-[システム]の[システムの詳細 設定]をクリック

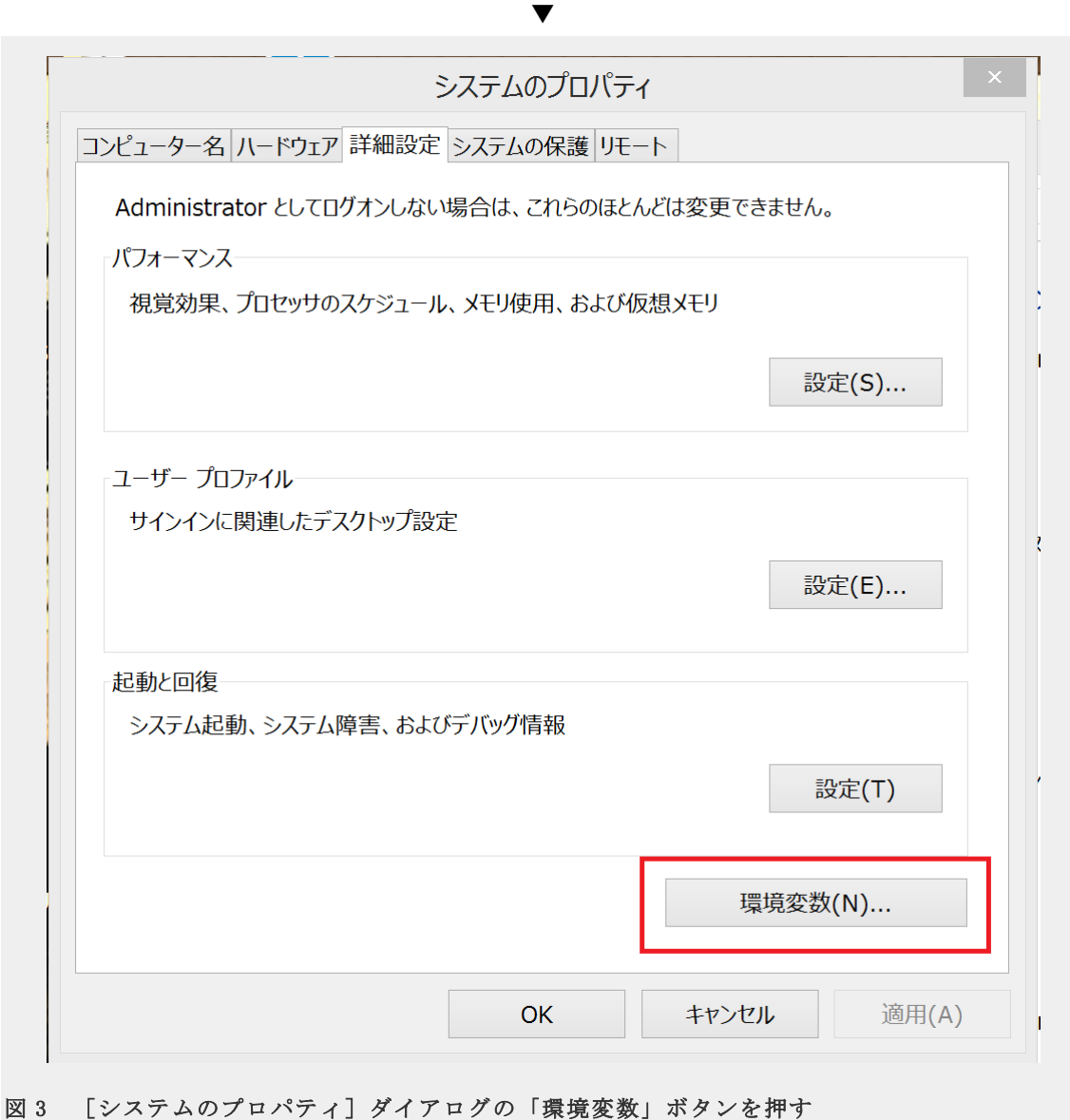

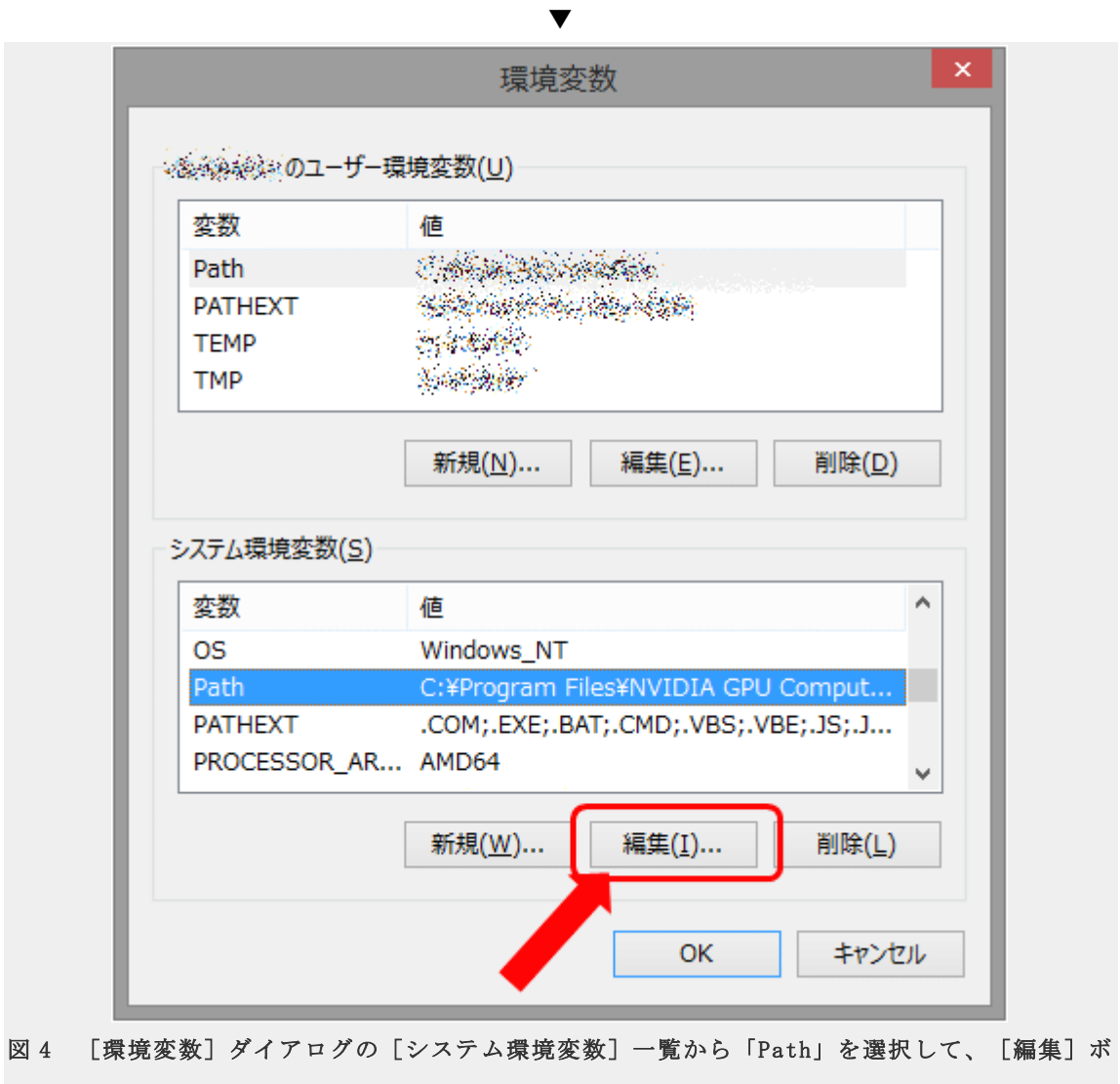

タンを押す 

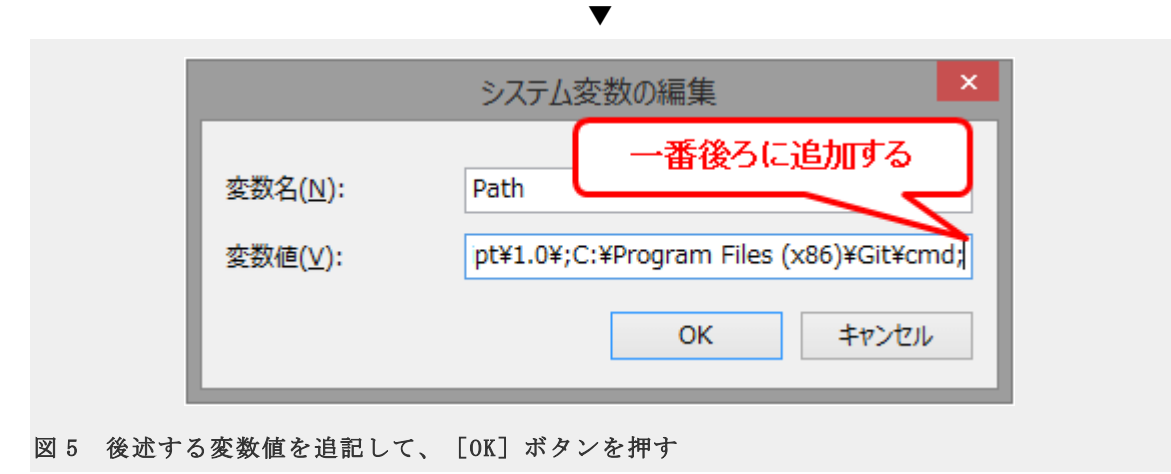

下記の変数値を一番後ろに追記して、[OK]ボタンを押すと、環境変数の設定は完了で ある.設定中に Visual Studio を立ち上げていた場合は、一度終了させて再度立ち上げると、 環境変数の設定が反映される.

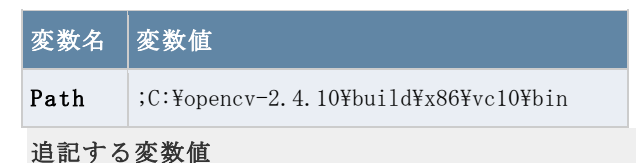

また、上記の変数値は Visual Studio 2012、x64 ビルドの場合の例だが、OpenCV のパッ ケージには Visual Studio 2010/2012/2013 のバージョンごとに、32bit/64bit のライブ ラリが同梱されているため、以下の図を参考にして、適切な変数値に置き換える.

# C:¥dev¥opencv-2.4.9¥build¥x64¥vc11¥bin ライブラリをビルドした プラットフォームを表す。 Visual Studioのバージョンを表す。 x86:32bitビルドの場合 x64:64bitビルドの場合 vc10: Visual Studio 2010 vc11: Visual Studio 2012 vc12: Visual Studio 2013

#### 図 6 変数値の意味

ここまでで公式パッケージを使った環境構築は完了である.